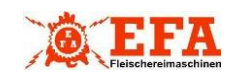

# **Originalbetriebsanleitung Translation of the original operating manual**

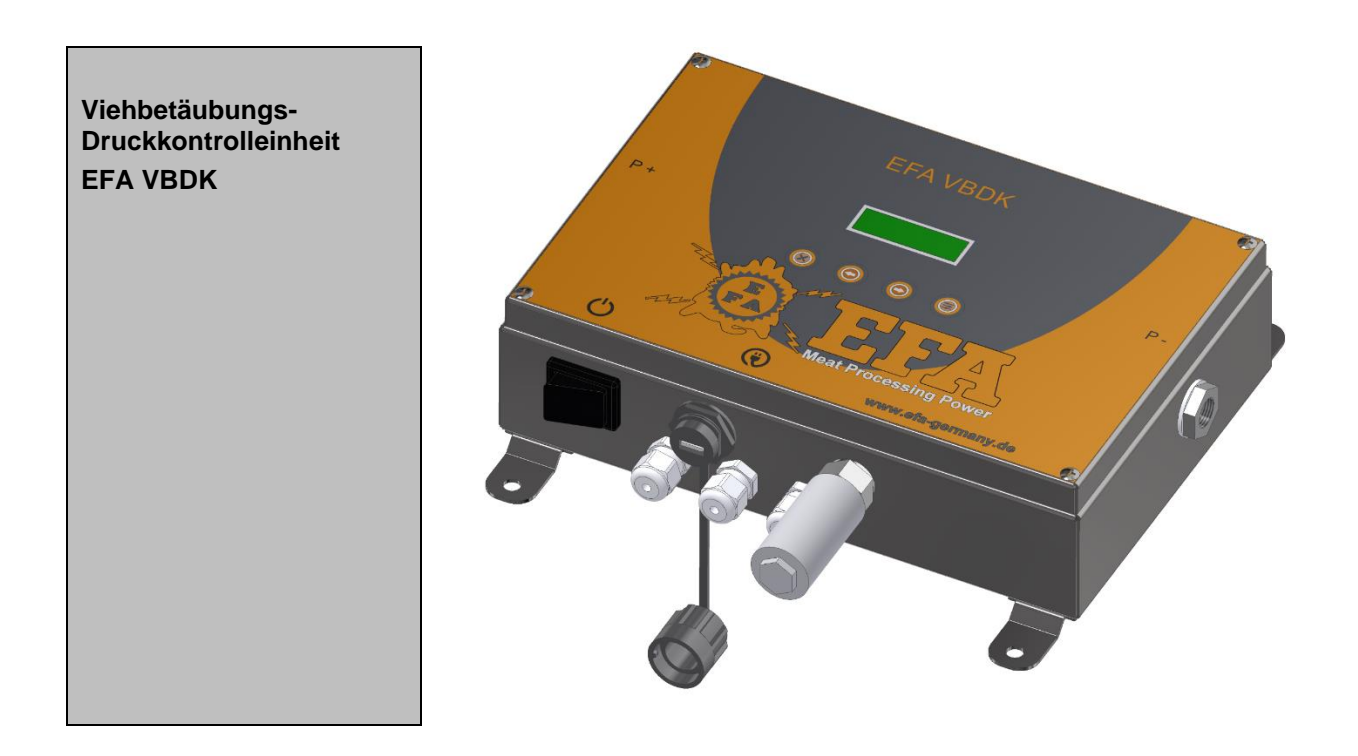

**Diese Anleitung muss dem Anwender (Werker) ausgehändigt werden!**

**A copy of this manual must be given to all personnel working with this tool!**

Schmid und Wezel GmbH Maschinenfabrik Maybachstraße 2 D -75433 Maulbronn Telefon: 07043 / 102-0 Telefax: 07043 / 102-78 E-Mail: efa-verkauf@efa-germany.de Webadresse: www.efa-germany.de

Stand 13.04.2023

D

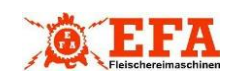

Inhaltsverzeichnis

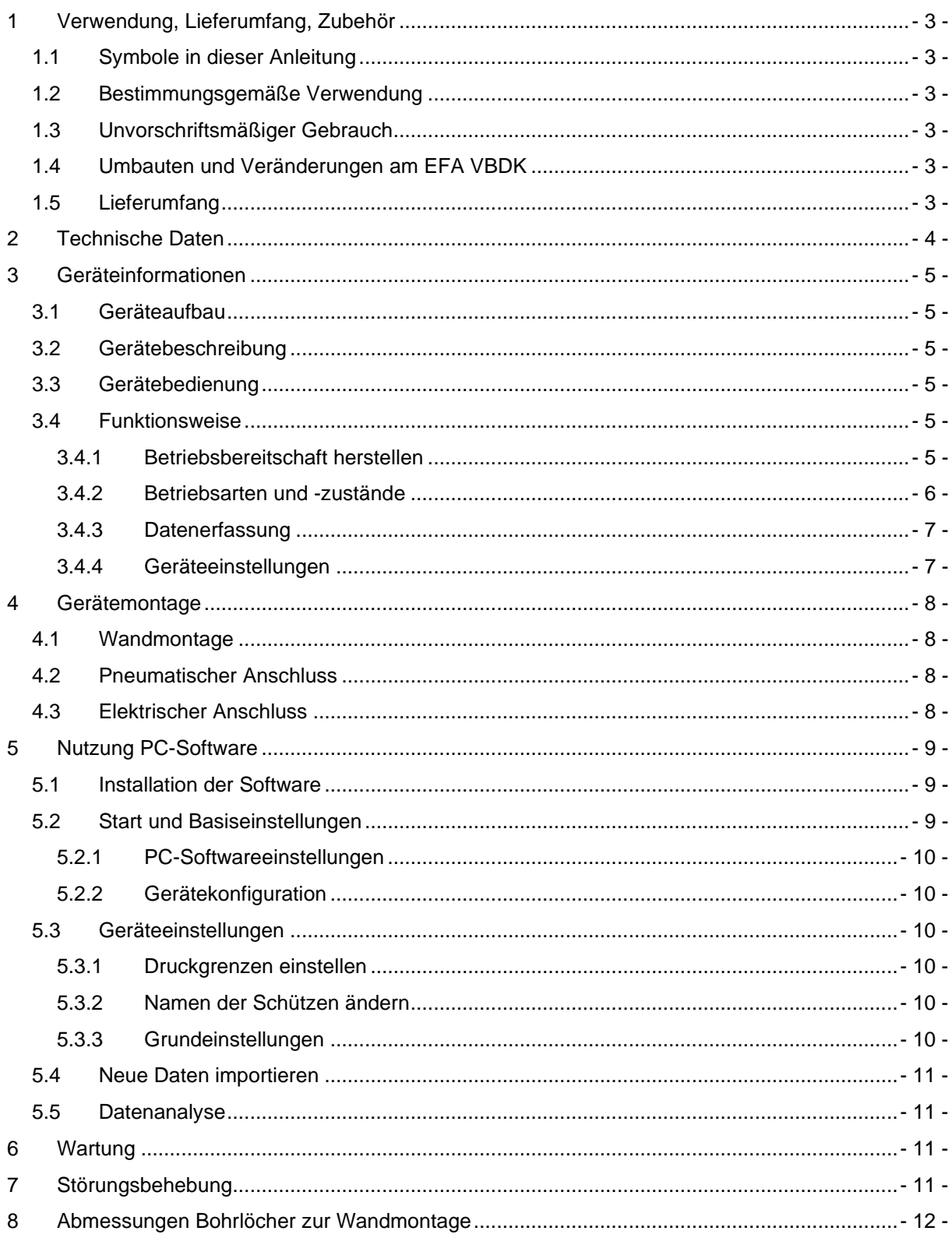

 $\widehat{\mathsf{D}}$ 

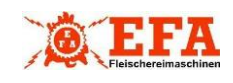

D

# <span id="page-2-0"></span>**1 Verwendung, Lieferumfang, Zubehör**

#### **Allgemeine Hinweise zur sachgemäßen Verwendung – Unbedingt lesen!**

Diese Anleitung richtet sich an Bediener von pneumatischen Betäubungsgeräten, sowie Fachpersonal für die elektrische Montage. Bewahren Sie diese Anleitung jederzeit zugänglich auf.

## <span id="page-2-1"></span>1.1 Symbole in dieser Anleitung

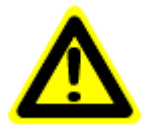

Tod, schwere Körperverletzung oder erheblicher Sachschaden **können eintreten**, wenn die entsprechenden Vorsichtsmaßnahmen nicht getroffen werden.

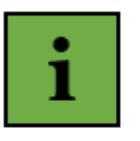

### **Informationssymbol:**

Mit diesem Symbol versehene Textpassagen geben wichtige Informationen und nützliche Tipps.

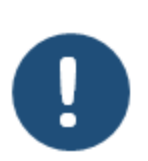

Sach- oder Umweltschäden können eintreten, wenn die entsprechenden Vorsichtsmaßnahmen nicht getroffen werden. Nicht befolgen der Anweisung führt unter Umständen zum Fehlverhalten des Gerätes.

## <span id="page-2-2"></span>1.2 Bestimmungsgemäße Verwendung

- Das Gerät dient als Druckkontrolleinheit zur Überwachung des Vordruckes an pneumatischen Betäubungsgeräten bis maximal 16 bar
- Zulässig ist ein Betrieb nur bei Festinstallation innerhalb von

Gebäuden und in Kombination mit einem pneumatischen Betäubungsgerät

• Das Gerät zählt und bewertet vollautomatisch die abgegebenen Schüsse

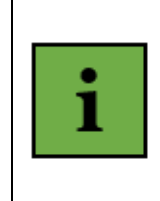

Eine vollständige und qualitative Bewertung der Betäubungsschüsse wird nur mit der EFA VBDK PC-Softwareauswerteprogramm erreicht

# <span id="page-2-3"></span>1.3 Unvorschriftsmäßiger Gebrauch

Das Gerät ist für eine andere Nutzung nicht ausgerüstet. Sollte eine anderweitige Nutzung vom Bediener gewünscht sein, bitte unbedingt vorher Rücksprache mit der Firma Schmid & Wezel GmbH (S&W) halten.

## <span id="page-2-4"></span>1.4 Umbauten und Veränderungen am EFA VBDK

Es dürfen keine Veränderungen am Gerät durchgeführt werden. Die Installation hat durch Fachpersonal zu erfolgen und die Nutzung der PC Software sollte durch eingewiesene und autorisierte Personen erfolgen

# <span id="page-2-5"></span>1.5 Lieferumfang

- **Druckkontrolleinheit**
- **Grobhandtaster**
- Pneumatischer Schalldämpfer
- Je 4 Befestigungsschrauben, Unterlegscheiben, Dübel
- 1 Kabelschuh
- 1 USB-Stick
- 1 Ersatzschutzkappe
- **Betriebsanleitung**

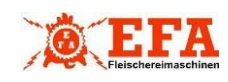

<span id="page-3-0"></span>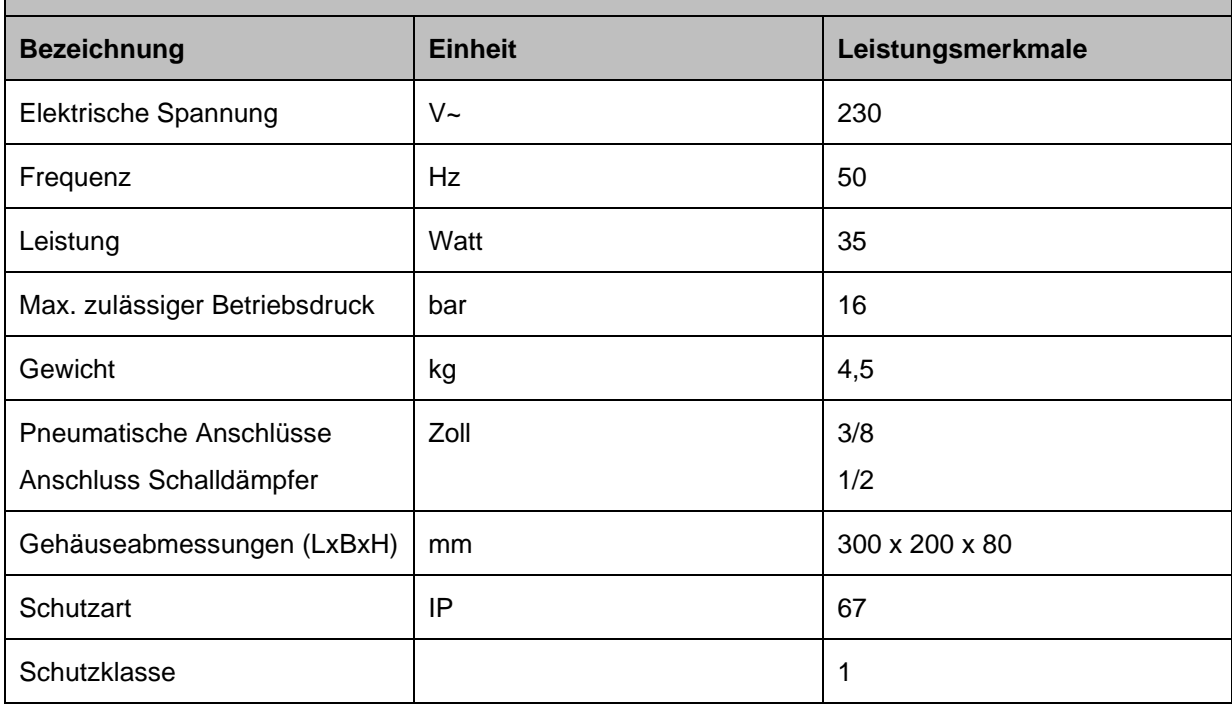

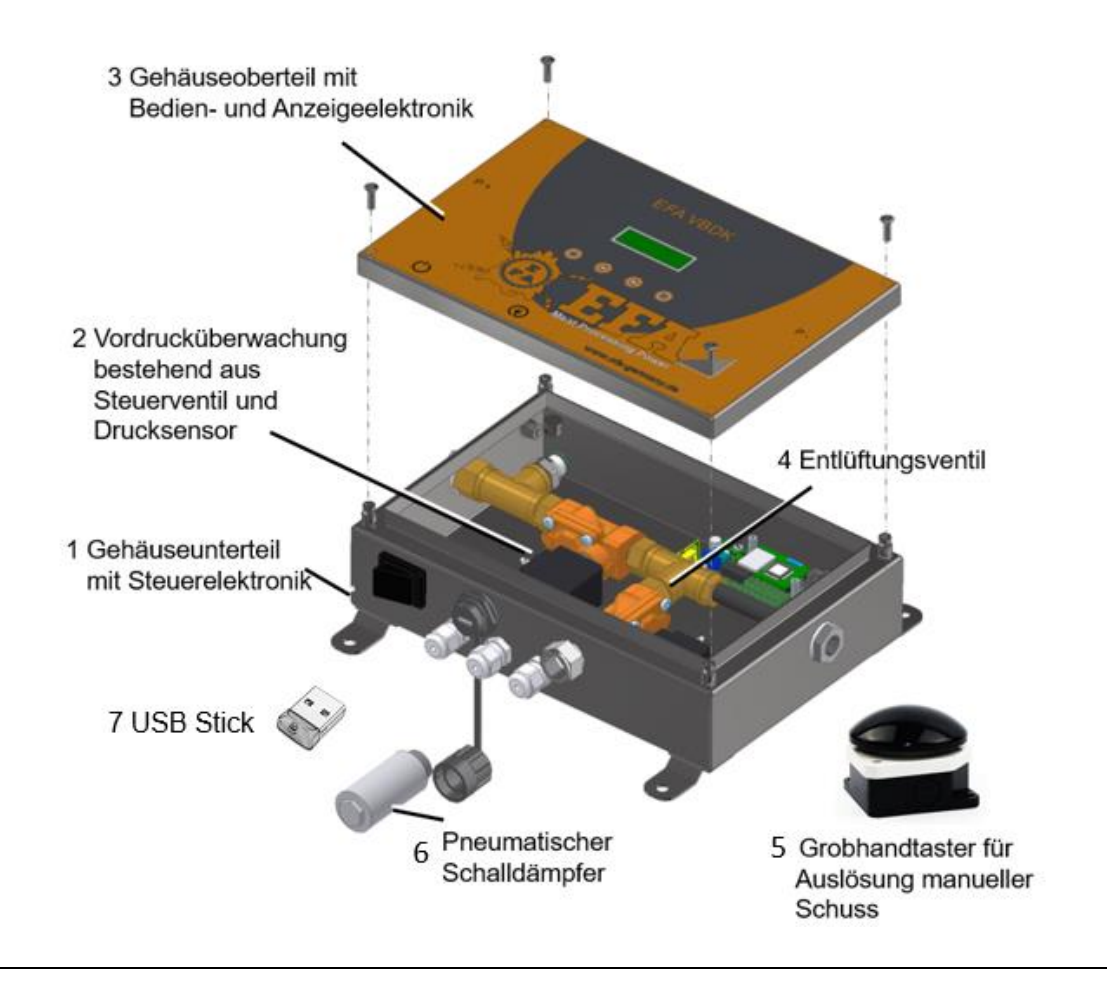

D

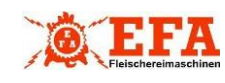

# <span id="page-4-0"></span>**3 Geräteinformationen**

## <span id="page-4-1"></span>3.1 Geräteaufbau

- 1 Gehäuseunterteil mit Steuerelektronik
- 2 Vordrucküberwachung bestehend aus Steuerventil und Drucksensor
- 3 Gehäuseoberteil mit Bedien- und Anzeigeelektronik
- 4 Entlüftungsventil
- 5 Grobhandtaster für Auslösung manueller Schuss Pneumatischer
- 6 Schalldämpfer
- 7 USB-Stick

## <span id="page-4-2"></span>3.2 Gerätebeschreibung

Das Gerät EFA VBDK ist eine Druckkontrolleinheit zur unterstützenden Überwachung einer sachgerechten Viehbetäubung. Es wird zwischen dem Druckerzeuger und dem Betäubungsgerät montiert und kontrolliert den anliegenden Betriebsdruck. Zusätzlich werden Betäubungsschüsse automatisch gezählt, qualitativ bewertet und dokumentiert. Dadurch kann eine sachgerechte Betäubung sichergestellt werden.

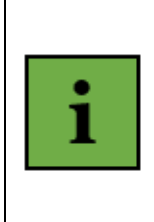

Mit der EFA VBDK ist ein Betäubungsschuss nur möglich, wenn sich die erzeugte Druckluft innerhalb der vom Betäubungsgerät geforderten Druckgrenzen befindet.

## <span id="page-4-3"></span>3.3 Gerätebedienung

Das Gerät EFA VBDK besitzt ein Farbdisplay sowie 4 Bedientasten, die eine einfache Gerätebedienung und Zustandsanzeige ermöglichen.

Im Farbdisplay werden neben dem Gerätezustand, das aktuelle Datum mit Uhrzeit, der anliegender Druck, Informationen zum aktuellen Schützen sowie Bedienhinweise angezeigt. Zur optimalen Nutzung des Gerätes

lassen sich verschieden Optionen und Parameter einstellen.

Funktionen der Bedientasten

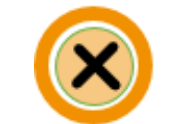

- Entriegelungstaste
- Entriegeln
- Menü beenden / Cancel

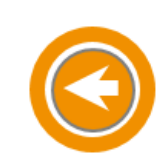

## Bedientaste Links

- Anzeige wechseln - Auswahl im Menü nach oben bzw. Wert vergrößern

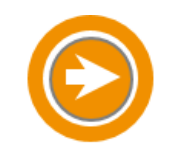

### Bedientaste Rechts

- Anzeige wechseln - Auswahl im Menü nach unten bzw. Wert verkleinern

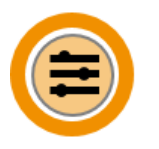

#### Menütaste

- Auswahl öffnen
- Option bzw. ausgewählter Wert bestätigen

# <span id="page-4-4"></span>3.4 Funktionsweise

## <span id="page-4-5"></span>3.4.1 Betriebsbereitschaft herstellen

1. Gerät einschalten

Das Gerät prüft automatisch Sensor und Steuerventil auf Funktion, lädt die Benutzereinstellungen vom USB-Stick (7) und ermittelt den anliegenden Druck. Bei korrektem Anlagendruck wird "DRUCK OK. BITTE ENTRIEGELN" angezeigt.

2. Gerät entriegeln

Das Gerät startet immer im Fehler-Mode. Sobald sich der Druck im geforderten Druckbereich befindet, kann die Nutzung des Betäubungsgerätes freigegeben werden.

Hierzu ist die Entriegelungstaste (linke Taste) zu betätigen. Dadurch öffnet sich das Steuerventil und die gesamte Anlage wird mit Druckluft befüllt.

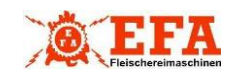

Das Display wird GRÜN und zeigt gleichzeitig den aktuellen Anlagendruck, sowie Datum und Uhrzeit an. In diesem Zustand ist die Anlage mit dem Betäubungsgerät vollständig betriebsbereit.

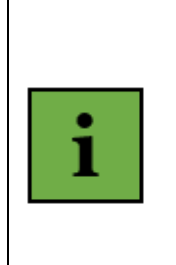

Bei unzureichenden Druckbedingungen wird das Gerät entsprechend der eingestellten Zeit für "Fehlerverzug" verriegelt. Eine weitere Nutzung erfordert die wiederholte Freigabe mit der Entriegelungstaste.

3. Name Schütze einstellen

Das Gerät startet immer mit dem Namen vom letzten Schützen. Mit der rechten bzw. linken Bedientaste kann die Anzeige umgeschaltet und so der aktuell ausgewählte Schütze geprüft werden.

Der Wechsel zu einem anderen Schützen kann im Gerätemenü erfolgen.

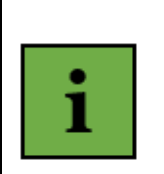

Zum Betrieb des VBDK-Gerätes muss ein USB-Stick (7) mit passender Konfigurationsdatei gesteckt sein.

## <span id="page-5-0"></span>3.4.2 Betriebsarten und -zustände

D

Das VBDK unterscheidet die folgenden 4 Betriebszustände, die durch die Hintergrundfarbe des Displays angezeigt werden:

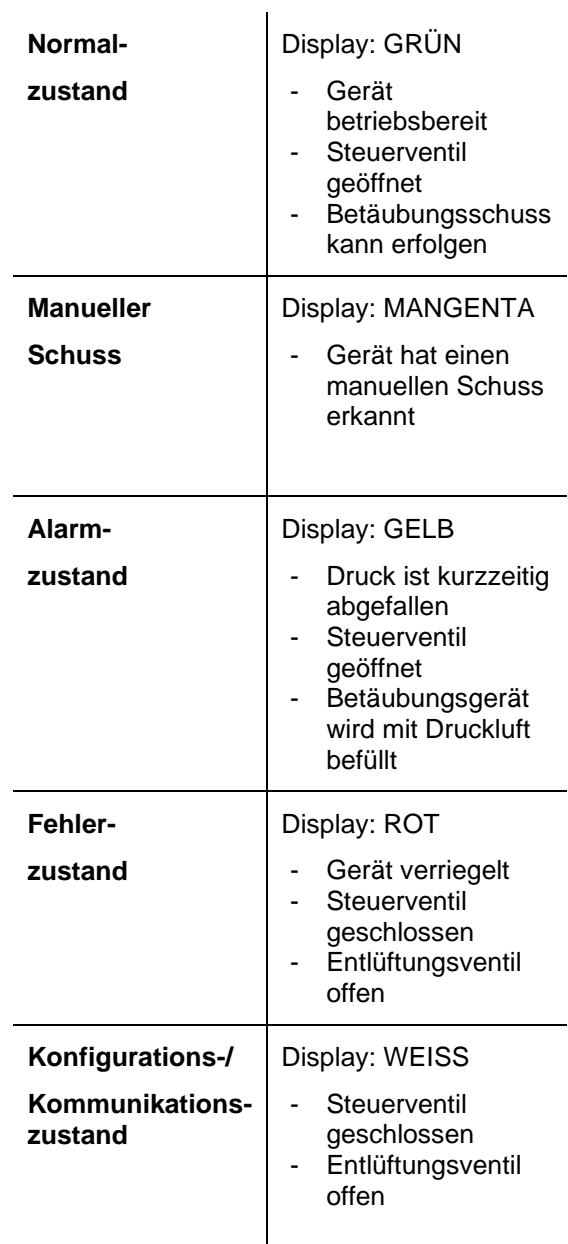

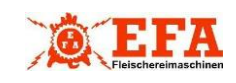

## <span id="page-6-0"></span>3.4.3 Datenerfassung

Jeder Betäubungsschuss wird bewertet und vom Gerät dokumentiert. Die Daten werden dabei auf dem USB-Stick als \*.DAT Dateien gespeichert und können in der mitgelieferten PC-Software ausgewertet werden, siehe Kapitel 5.

Folgende Informationen werden pro Schuss gespeichert:

- Name des Schützen
- Datum und Uhrzeit
- Laufende Schussnummer
- Schusserfolg / status
- Seriennummer
- Werkzeugname

## <span id="page-6-1"></span>3.4.4 Geräteeinstellungen

Für eine optimale Nutzung des Gerätes können einige Einstellungen vorgenommen werden. Das Öffnen der Auswahl erfolgt über die Menütaste (rechte Taste am Gerät). Ein wiederholtes Betätigen der Menütaste bestätigt die Auswahl bzw. Wertänderung. Die Einstellung kann mit der linken Taste (Entriegelungstaste) beendet werden.

Grundsätzlich werden 3 Haupteinstellungen unterschieden

1. BENUTZER wechseln

Das VBDK wird mit 10 vordefinierten Namen ausgeliefert (USER\_01… USER\_10). Die Namen können mittels der PC-Software personalisiert und dann im Gerät gespeichert werden.

- 2. SPRACHAUSWAHL
- 3. INTERNER MODUS

Der interne Modus ist mit einem Passwort geschützt.

(Passwort bei Auslieferung 5555)

Das Passwort kann mit 9e7d zurückgesetzt werden.

Folgende Geräteeinstellungen können im internen Modus vorgenommen werden.

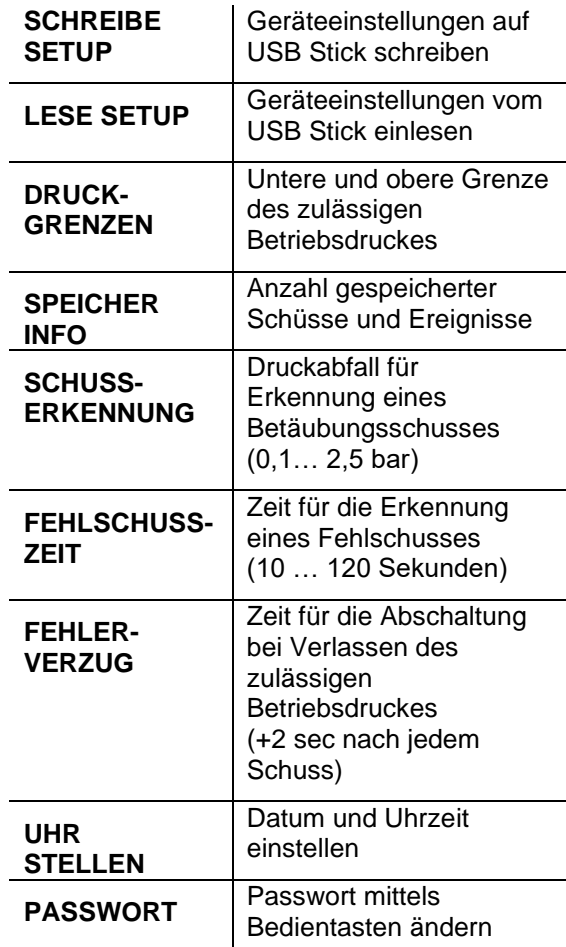

D

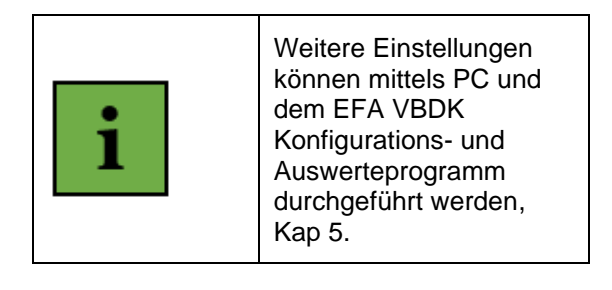

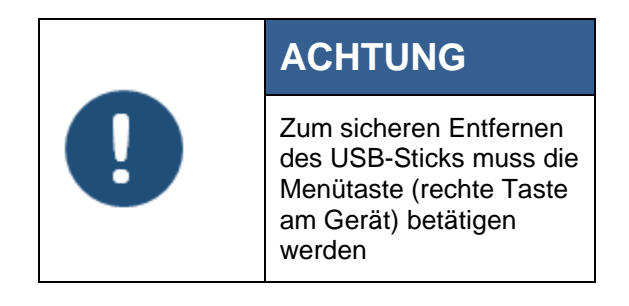

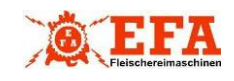

<span id="page-7-0"></span>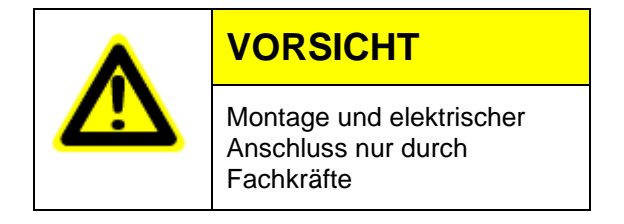

## <span id="page-7-1"></span>4.1 Wandmontage

Das Gerät hat 4 Wandhalterungen (A) und kann so ohne Öffnen des Deckels mittels Dübel und Schrauben an der Wand befestigt werden. Zeichnung für die Bohrabstände, siehe Ende der Betriebsanleitung.

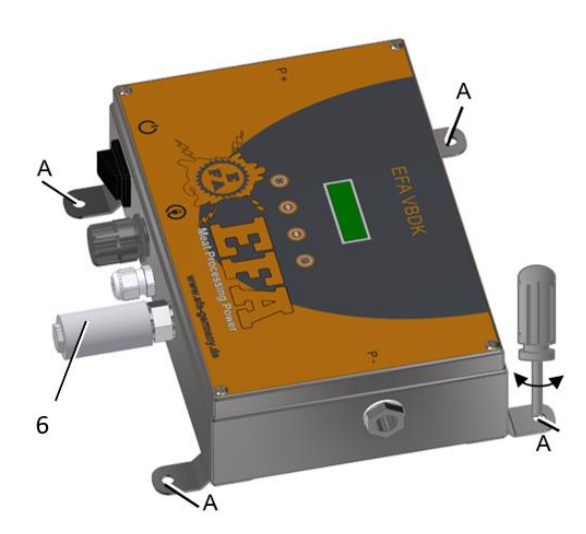

## <span id="page-7-2"></span>4.2 Pneumatischer Anschluss

Das Gerät besitzt für den Anschluss von Druckluft an der linken und rechten Seite je einen 3/8" Rohranschluss. Es ist auf die Richtung der Installation und richtigen Sitz der Verschraubungen zu achten. Der Drucklufteingang befindet sich auf der linken Seite (P + schwarzer Pfeil). Der Druckluftausgang (P - grauer Pfeil) ist Richtung Betäubungsgerät zu verschrauben.

Der pneumatische Schalldämpfer (6) ist an der Geräteunterseite entsprechend der Abbildung einzuschrauben.

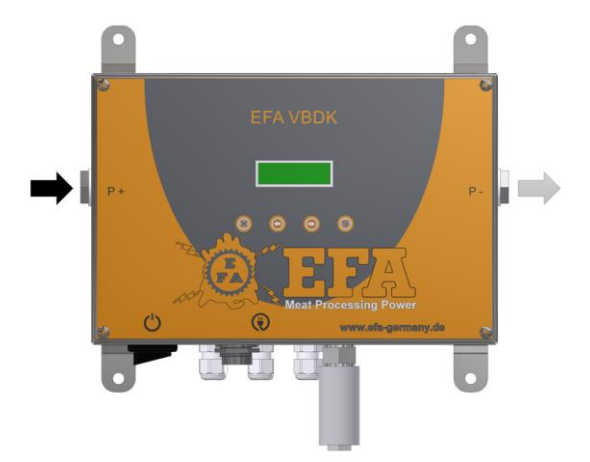

D

# **ACHTUNG Personenschaden!**

# **Gerätefehlfunktion!**

Die Dichtheit der Druckluftanschlüsse ist sicherzustellen

## <span id="page-7-3"></span>4.3 Elektrischer Anschluss

Das VBDK wird mit 230 V AC betrieben und standardmäßig mit einem Netzkabel ausgeliefert. Bei Bedarf kann durch Fachpersonal ein Austausch mit einer anderen Leitung erfolgen. Folgende Hinweise sind zu beachten:

- Gerät nur an fest verlegte elektrische Installation mit Leitungen vom Typ NYM-O oder NYM-J (3 x 1,5 mm² oder 5 x 1,5 mm²) anschließen.
- Gerät nur mit auf Typenschild angegebener Spannung und Frequenz betreiben.
- Keine Veränderungen am Gerät vornehmen.
- Der Anschluss der Betriebsspannung erfolgt entsprechend der Abbildung nach dem Abnehmen des Gehäuseoberteils (3).
- Netzleitung durch die Geräteverschraubung und am Gehäuseboden entlang verlegen
- Schutzleiter an Wandbefestigung (A) auflegen

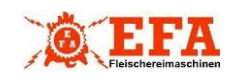

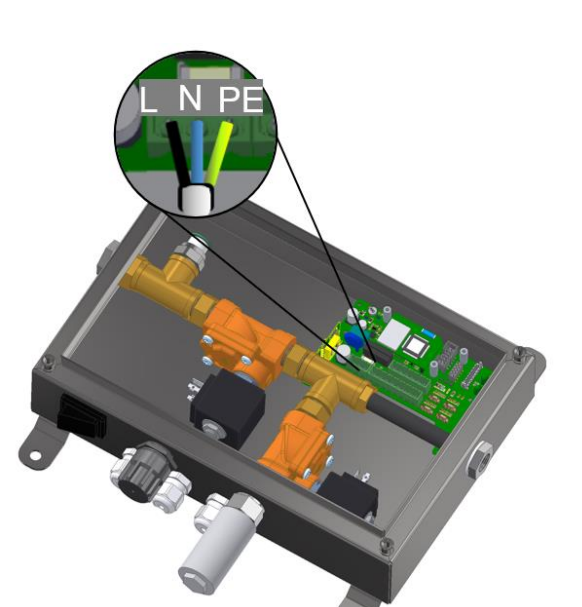

# **VORSICHT Gefahr durch Stromschlag!** Gerät vor dem Öffnen vom Netz trennen. Gerät nie ohne Gehäuseoberteil (3) betreiben

# <span id="page-8-0"></span>**5 Nutzung PC-Software**

Das Gerät EFA VBDK kann zusätzlich mittels eines VBDK Konfigurations- und Auswerteprogramms ab MS Windows 10 konfiguriert und ausgelesen werden. Die Software ermöglicht auch die anschließende Auswertung der erfolgten Schüsse.

## <span id="page-8-1"></span>5.1 Installation der Software

Für die VBDK-Software gibt es eine deutsche bzw. englischsprachige Installation. Wählen Sie zum Start der Installation hierfür die auf dem

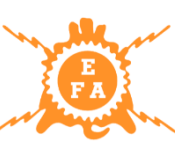

USB-Stick mitgelieferte setup.exe im jeweiligen Verzeichnis aus.

# <span id="page-8-2"></span>5.2 Start und Basiseinstellungen

Beim erstmaligen Start der Software ist als Benutzername "Admin" und als Passwort "12345678" einzugeben.

Danach öffnet sich die Software mit einem Auswahlmenü auf der linken Seite.

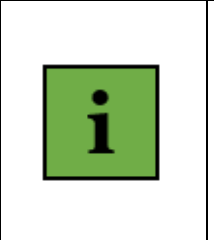

Einige der Optionen erfordern zusätzliche Eingaben, bevor sie genutzt werden können. Solange diese Eingaben fehlen, sind die Menüoptionen grau dargestellt

D

Bei der Erstnutzung sind einige Basiseinstellungen vorzunehmen.

- Einstellungen zum Softwarenutzer und zur Datenbank (1)
- Import einer Gerätekonfiguration (2)

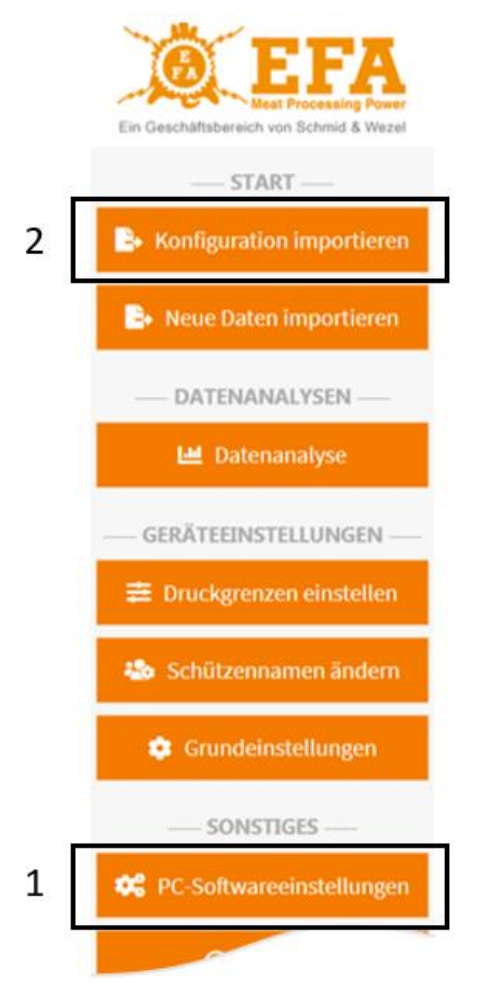

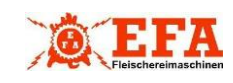

## <span id="page-9-0"></span>5.2.1 PC-Softwareeinstellungen

**C**<sup>8</sup> PC-Softwareeinstellungen

Unter PC-Softwareeinstellungen lassen sich

- Nutzername,
- Passwort und
- **Datenbankdatei**

#### erstellen.

Es wird empfohlen nach der Erstinstallation einen neuen Nutzernamen und ein neues Passwort zu wählen. Die Verwendung eines Passworts kann auch im Menüpunkt PC-Softwareeinstellungen deaktiviert werden.

Die vom VBDK-Gerät erfassten Schüsse werden in einer bzw. mehren Datenbank(en) verwaltet. Bei der Erstbenutzung der Software ist unter dem Menüpunkt PC-Softwareeinstellungen eine solche Datenbankdatei zu erstellen oder eine vorhandene Datei auszuwählen. Diese Einstellung bleiben auch bei Neustart der PC-Software erhalten.

# <span id="page-9-1"></span>5.2.2 Gerätekonfiguration

Mittels der PC-Software können Einstellungen des Gerätes geändert werden. Um diese Funktion zu aktivieren, muss zuerst eine Konfigurationsdatei eingelesen / importiert werden. Das erfolgt durch Auswahl des Menüpunktes "Konfiguration importieren". Eine solche Konfigurationsdatei hat die Endung \*.cfg und ist bei Geräteauslieferung mit auf dem USB-Stick gespeichert.

# → Konfiguration importieren

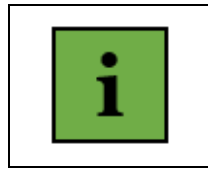

Das Gerät erkennt anhand des Dateinamens, ob die Konfigurationsdatei zum Gerät gehört.

Es ist darauf zu achten, dass die richtige Struktur "VBDK XXXXX.CFG." für den Namen einer Konfigurations-datei gewählt wird. (XXXXX – steht für die fünfstellige Seriennummer, z.B. VBDK\_00001.CFG)

## <span id="page-9-2"></span>5.3 Geräteeinstellungen

Nachdem eine Konfigurationsdatei ausgewählt wurde, ist die Funktion Geräteeinstellungen aktiviert, sodass mittels der VBDK Software Grundeinstellungen des Gerätes, Werkzeug und Druckgrenzen sowie die Namen der Schützen für das VBDK Gerät festgelegt werden können.

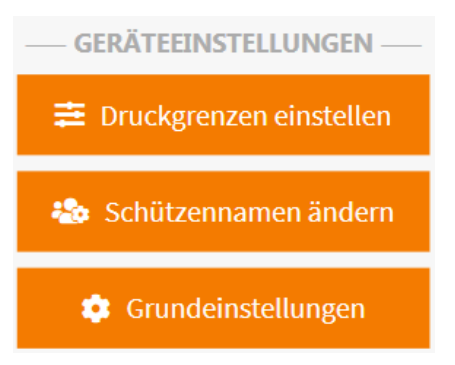

# <span id="page-9-3"></span>5.3.1 Druckgrenzen einstellen

Die Einstellung der Druckgrenzen kann entweder über die Auswahl eines Werkzeug-Typs oder durch Erzeugen eines "Eigenen Werkzeugs" erfolgen. Nur bei Auswahl eines eigenen Werkzeuges lassen sich die Druckgrenzen frei wählen.

## <span id="page-9-4"></span>5.3.2 Namen der Schützen ändern

- Bei Auslieferung sind im Gerät die Namen des Schützen anonym (USER\_01…USER\_10) hinterlegt.
- Mittels der PC-Software können die Namen personalisiert und verwaltet werden, diese werden auch in den nachfolgenden Reports sichtbar
- Schüsse können so nach Namen gefiltert und personenbezogene Reports erstellt werden

# <span id="page-9-5"></span>5.3.3 Grundeinstellungen

Siehe Geräteeinstellungen unter 3.5

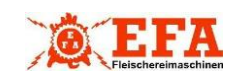

## <span id="page-10-0"></span>5.4 Neue Daten importieren

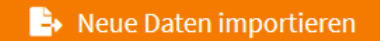

Ist die Auswahloption "Neue Daten importieren" noch grau hinterlegt, existiert noch keine Datenbankdatei, siehe 5.2.1.

Die überwachten Schüsse werden auf dem USB-Stick am Gerät mitprotokolliert und können zu einer bestehenden Datenbankdatei hinzugefügt und dann ausgewertet werden. Das erfolgt durch die Auswahl "Neue Daten importieren" im Menü und anschließend durch den Aufruf der Funktion "Neue Daten in die Datenbank importieren".

Die auszuwählende Datei hat die Endung \*.DAT.

# **B** Neue Daten in die Datenbank importieren

Die Anzahl der importierten Datensätze wird nach erfolgreichem Import angezeigt.

## <span id="page-10-1"></span>5.5 Datenanalyse

Mit der Funktion Datenanalyse können alle Schüsse nach Datum, Schussstatus, Gerät, Werkzeug und Name des Schützen analysiert, gefiltert und als PDF bzw. CSV-Datei exportiert werden.

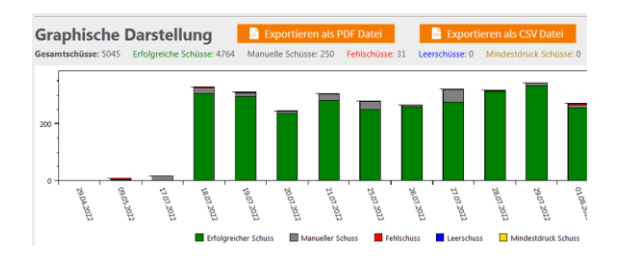

Dabei unterscheidet das Gerät die folgenden 5 verschiedene Status eines Schusses.

- Erfolgreicher Schuss
- Manueller Schuss, gezählt durch die Betätigung des Grobhandtaster
- Fehlschuss, dem ein Wiederholungsschuss vor Ablauf der Fehlschusszeit folgt
- Leerschuß, Schuß mittels Leerschußeinrichtung
- Mindesdruck-Schuss, durchgeführter Schuss bei einem Betriebsdruck kleiner als der eingestellten unteren Druckgrenze

# <span id="page-10-2"></span>**6 Wartung**

Das VBDK ist für den Einsatz an Druckluftleitungen geeignet und besteht aus langlebigen Bauteilen. Je nach Qualität der Druckluft sollte der Pneumatische Schalldämpfer (6) regelmäßig gereinigt werden bzw. ausgetauscht werden.

# <span id="page-10-3"></span>**7 Störungsbehebung**

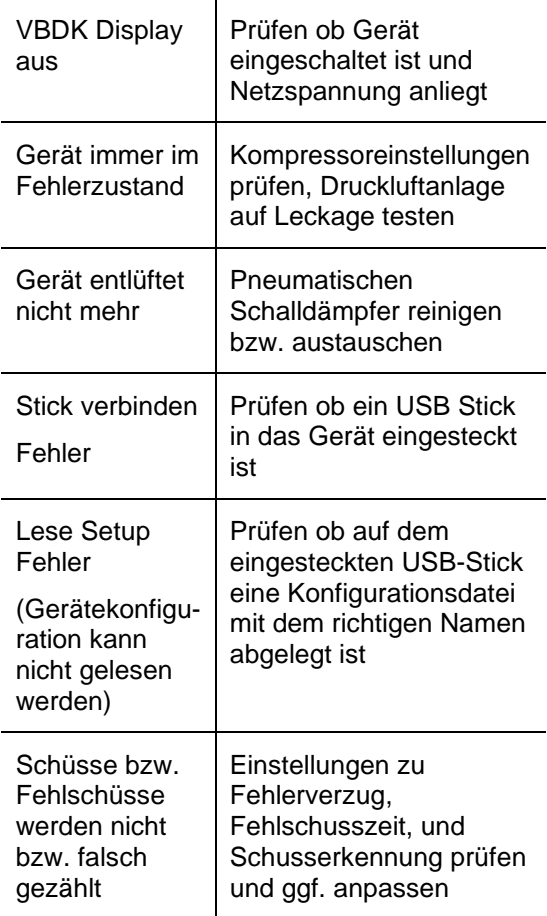

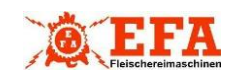

# <span id="page-11-0"></span>**8 Abmessungen Bohrlöcher zur Wandmontage**

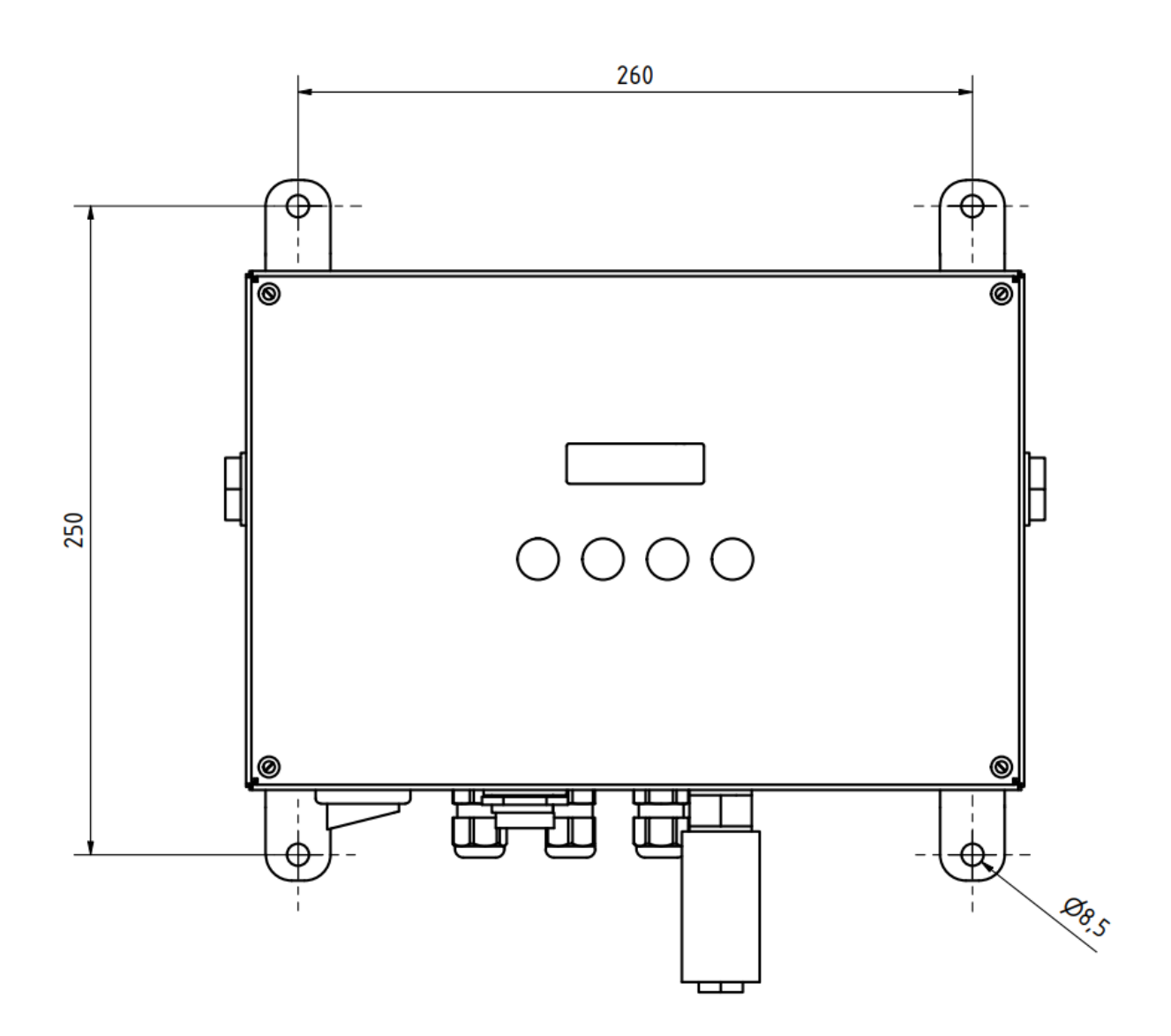

 $\boxed{D}$